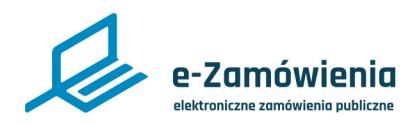

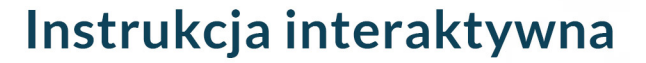

# **Informacja do prezesa UZP**

Z tego dokumentu dowiesz się jak można wysłać informacje o złożonych ofertach i wnioskach oraz jak przygotować i wysłać sprawozdanie roczne o udzielonych zamówieniach do Prezesa UZP.

# **Jak korzystać z instrukcji Spis treści**

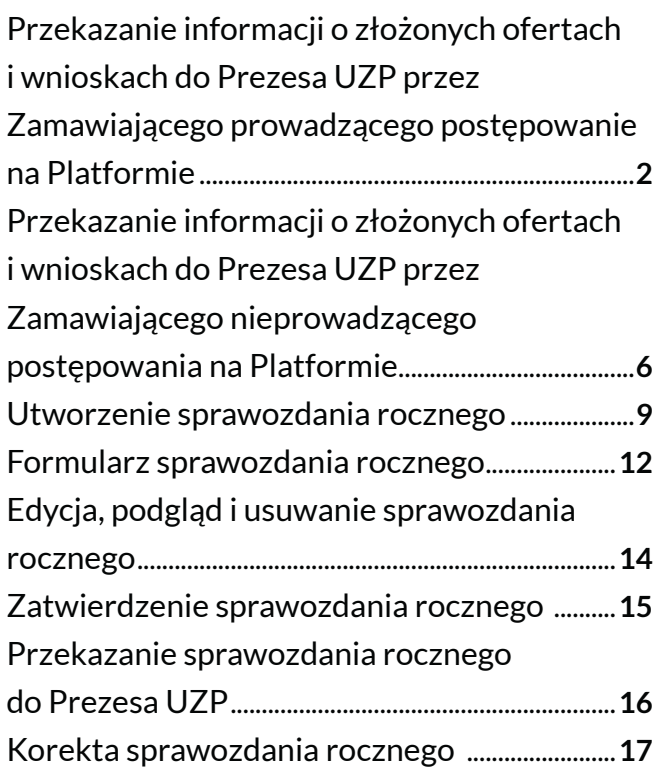

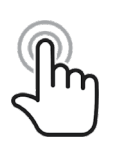

Jeżeli na stronie w pliku PDF znajduję się ikona kursora w formie "łapki" oznacza to, że dany element jest klikalny.

Po kliknięciu zostaniemy automatycznie przeniesieni w odpowiednie miejsce w dokumencie.

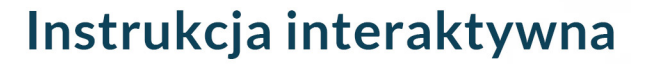

<span id="page-1-0"></span>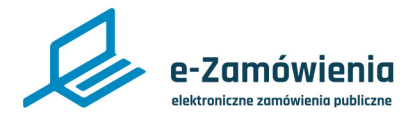

Przekazanie informacji o złożonych ofertach i wnioskach do Prezesa UZP przez Zamawiającego prowadzącego postępowanie na Platformie

Informację o złożonych ofertach i wnioskach do Prezesa UZP można przekazać dla postępowań, które się zakończyły.

W celu przekazania informacji o złożonych ofertach i wnioskach do Prezesa UZP, należy wejść w szczegóły postępowania i przejść na zakładkę "Oferty/wnioski". Następnie należy kliknąć przycisk "Pobierz roboczy plik XML" i zapisać plik na lokalnych zasobach.

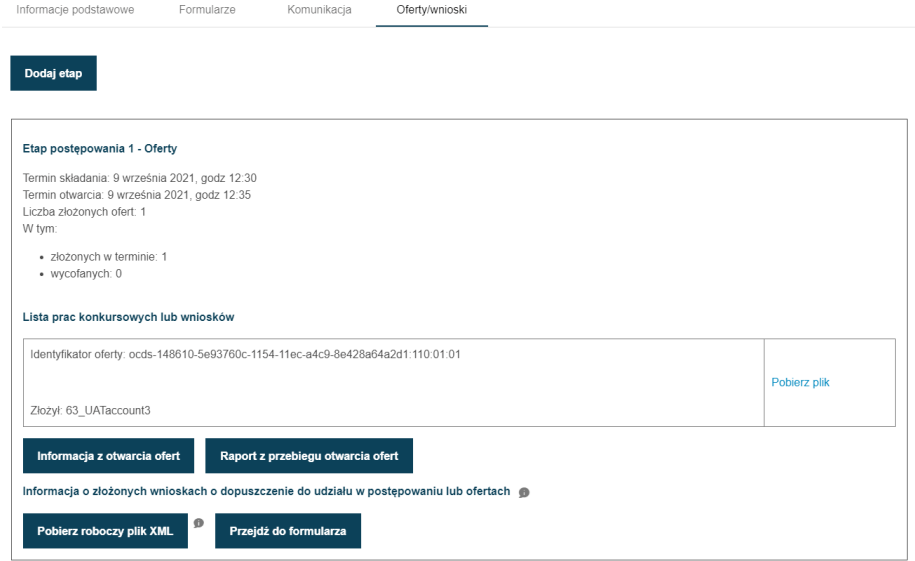

*Szczegóły postępowania zakończonego - zakładka Oferty/wnioski*

Następnie należy kliknąć przycisk "Przejdź do formularza". Zostanie otworzony formularz "Informacja o złożonych wnioskach o dopuszczenie w postępowaniu lub ofertach".

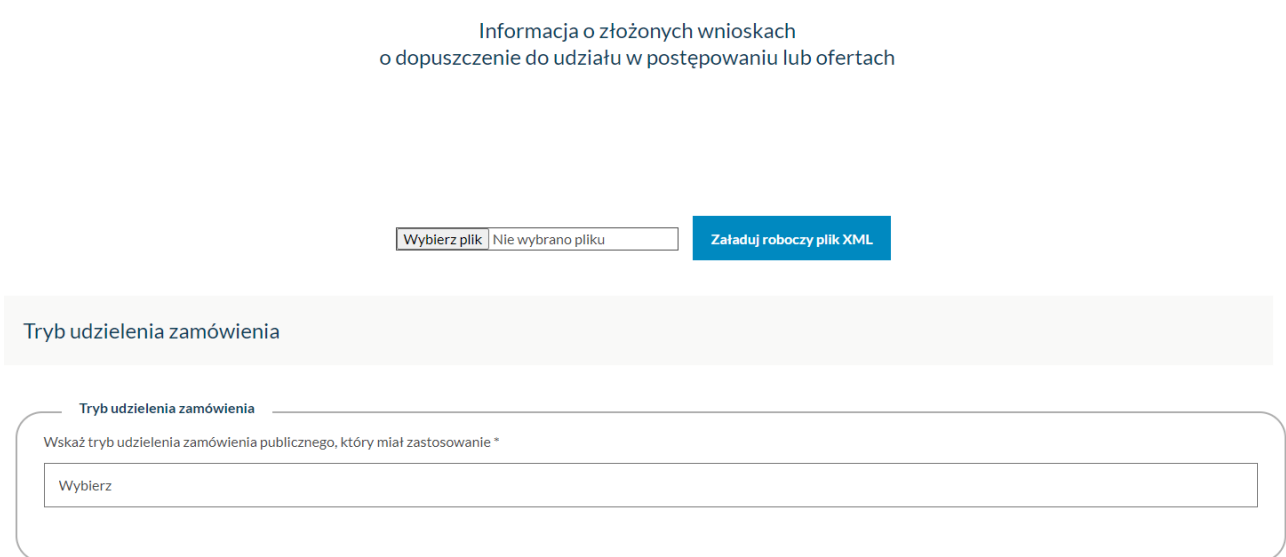

*Formularz "Informacja o złożonych wnioskach o dopuszczenie w postępowaniu lub ofertach"*

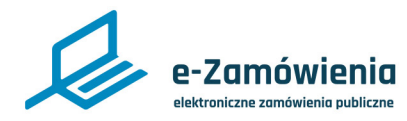

Przekazanie informacji o złożonych ofertach i wnioskach do Prezesa UZP przez Zamawiającego prowadzącego postępowanie na Platformie

Aby zaczytać do formularza dane postępowania należy kliknąć przycisk "Wybierz plik" i zaczytać plik na Platformę. Następnie kliknąć przycisk "Załaduj roboczy plik XML". Dane dotyczące postępowania zostały zaczytane do formularza. Należy uzupełnić brakujące dane, które są wymagane.

Następnie należy zapisać wypełniony formularz klikając przycisk "Pobierz informacje w celu przesłania jej przez Platformę e-Zamówienia" i zapisać plik na lokalnych zasobach.

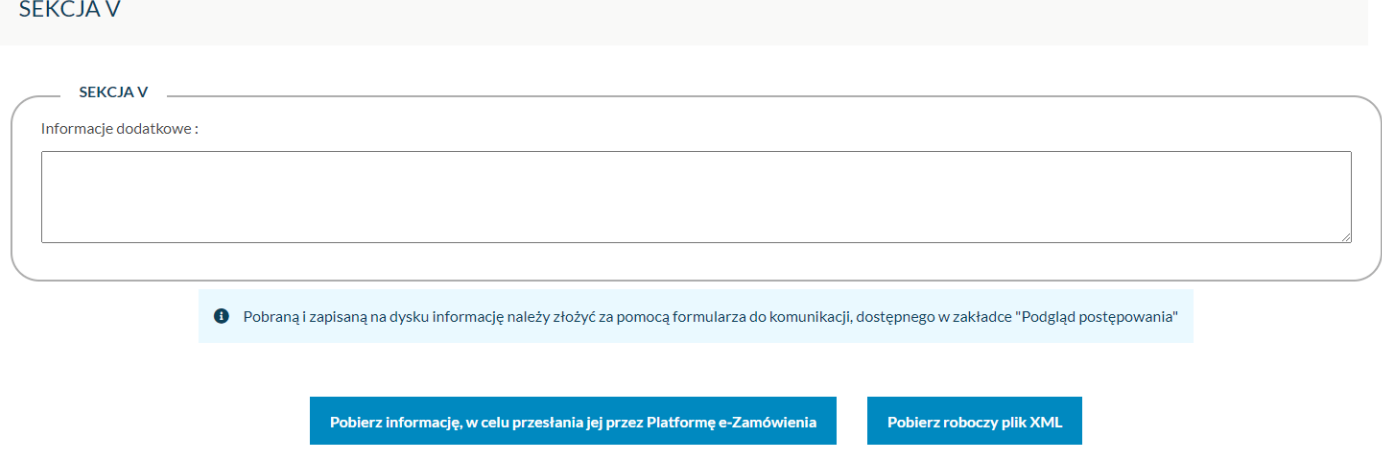

*Formularz "Informacja o złożonych wnioskach o dopuszczenie w postępowaniu lub ofertach" - zapisywanie*

Następnie należy wejść w szczegóły postępowania i przejść na zakładkę "Formularze", wybrać grupę formularzy: "Informacja o złożonych ofertach i wnioskach do Prezesa UZP" i rodzaj formularza: "Formularz informacji o złożonych ofertach i wnioskach do Prezesa UZP".

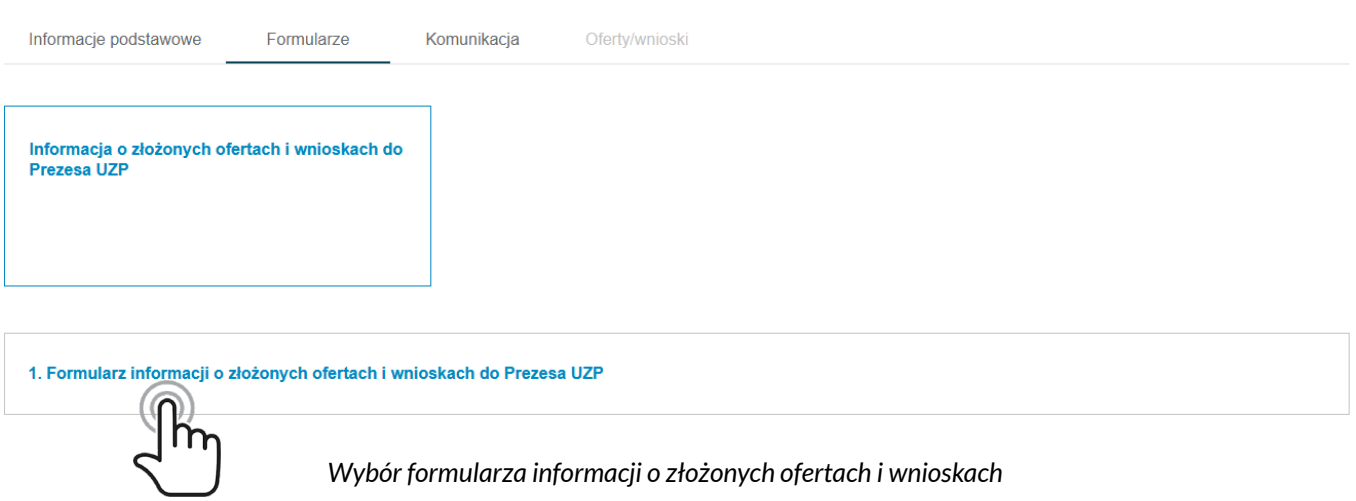

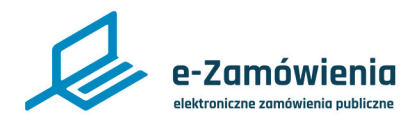

Przekazanie informacji o złożonych ofertach i wnioskach do Prezesa UZP przez Zamawiającego prowadzącego postępowanie na Platformie

Po wyświetleniu formularza należy uzupełnić treść wiadomości oraz załączyć pobrany plik za pomocą przycisku "Dodaj załącznik".

Aby usunąć załącznik, należy kliknąć przycisk "X" znajdujący się obok nazwy załącznika.

Po wpisaniu treści wiadomości oraz załączeniu plików należy kliknąć przycisk "Wyślij".

Informacje podstawowe Formularze Komunikacja

Oferty/wnioski

#### Wróć do listy formularzy

1. Formularz informacji o złożonych ofertach i wnioskach do Prezesa UZP

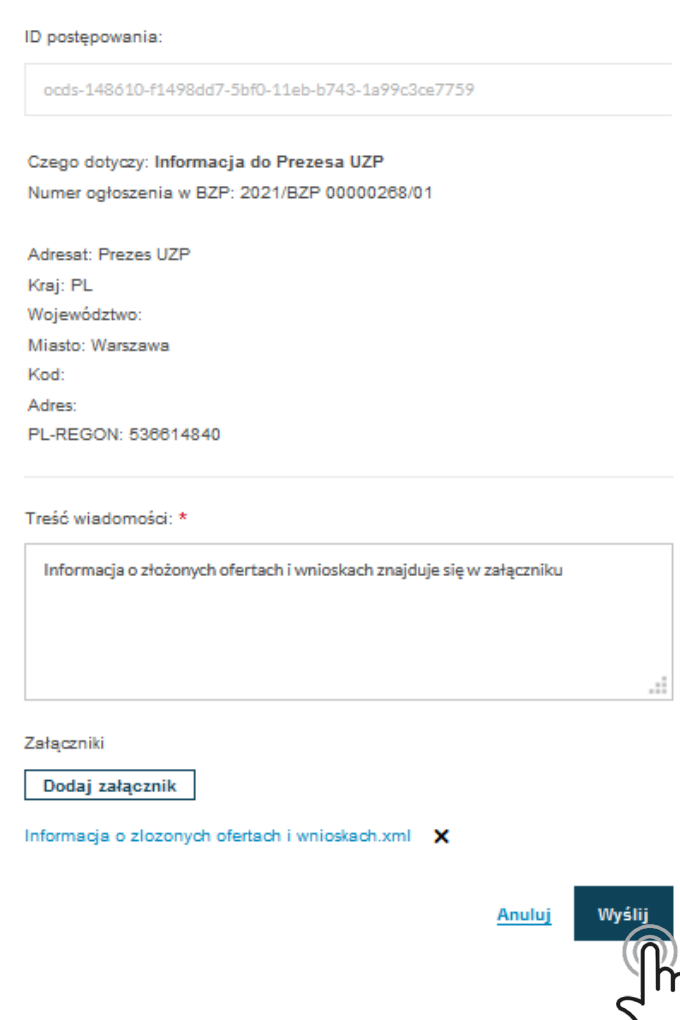

*Formularz informacji o złożonych ofertach i wnioskach*

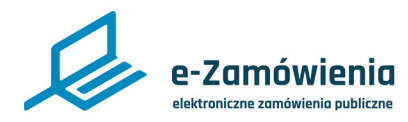

Przekazanie informacji o złożonych ofertach i wnioskach do Prezesa UZP przez Zamawiającego prowadzącego postępowanie na Platformie

### Wysłane wiadomości można zobaczyć przełączając się na zakładkę Komunikacja.

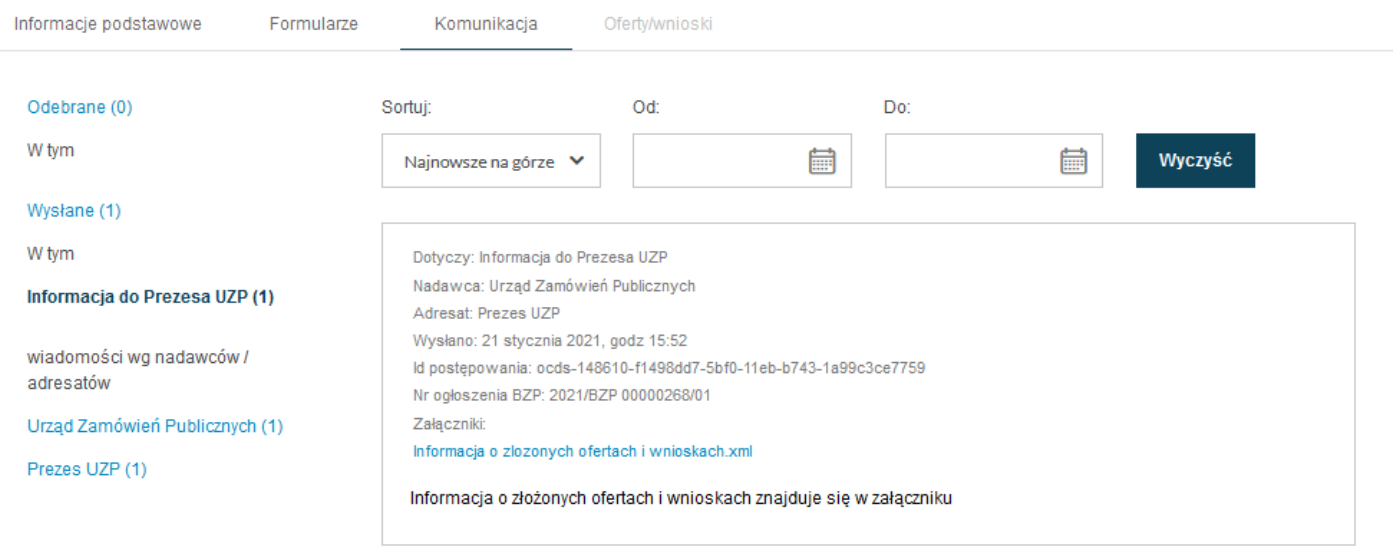

*Komunikacja w postępowaniu*

<span id="page-5-0"></span>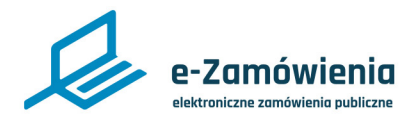

Przekazanie informacji o złożonych ofertach i wnioskach do Prezesa UZP przez Zamawiającego nieprowadzącego postępowania na Platformie

Aby przekazać do Prezesa UZP informację o złożonych ofertach i wnioskach należy po zalogowaniu się na Platformę, kliknąć na kafelek "Formularz o złożonych ofertach i wnioskach do Prezesa UZP".

Zostanie otworzony formularz "Informacja o złożonych wnioskach o dopuszczenie w postępowaniu lub ofertach".

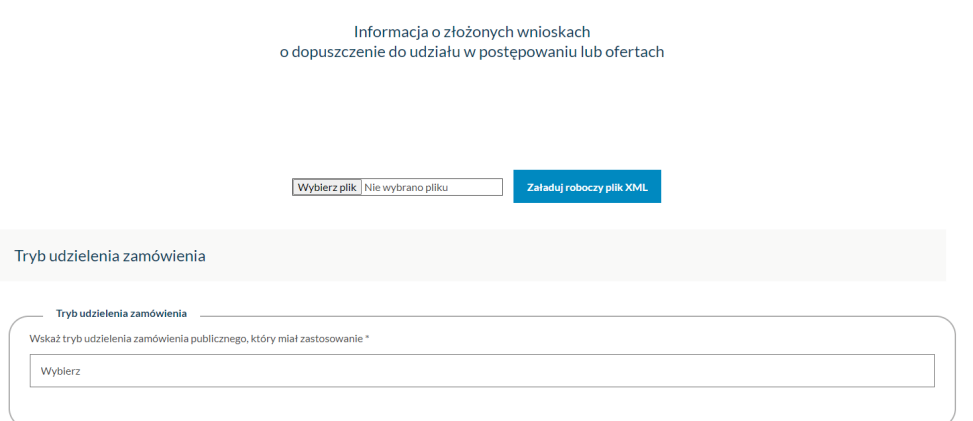

*Formularz "Informacja o złożonych wnioskach o dopuszczenie w postępowaniu lub ofertach"*

Należy uzupełnić wszystkie dane, które są wymagane.

Następnie należy zapisać wypełniony formularz klikając przycisk "Pobierz informacje w celu przesłania jej przez Platformę e-Zamówienia" i zapisać plik na lokalnych zasobach.

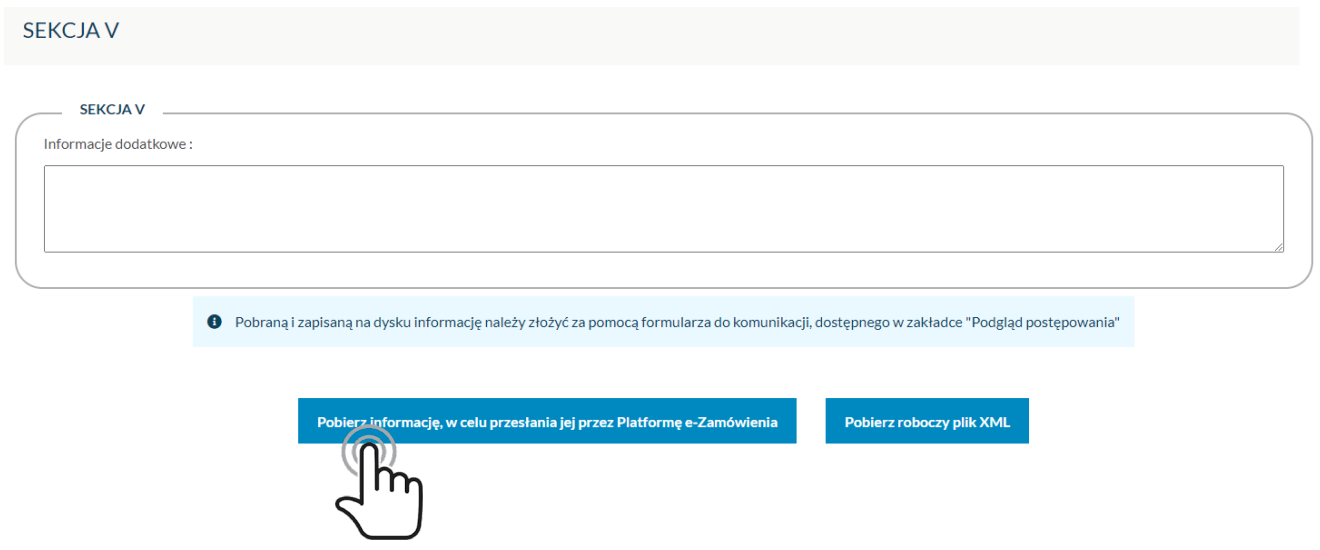

*Formularz "Informacja o złożonych wnioskach o dopuszczenie w postępowaniu lub ofertach" - zapisywanie*

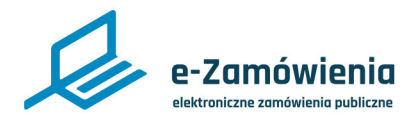

Przekazanie informacji o złożonych ofertach i wnioskach do Prezesa UZP przez Zamawiającego nieprowadzącego postępowania na Platformie

Następnie należy wejść w szczegóły postępowania i przejść na zakładkę "Formularze", wybrać grupę formularzy: "Informacja o złożonych ofertach i wnioskach do Prezesa UZP" i rodzaj formularza: "Formularz informacji o złożonych ofertach i wnioskach do Prezesa UZP".

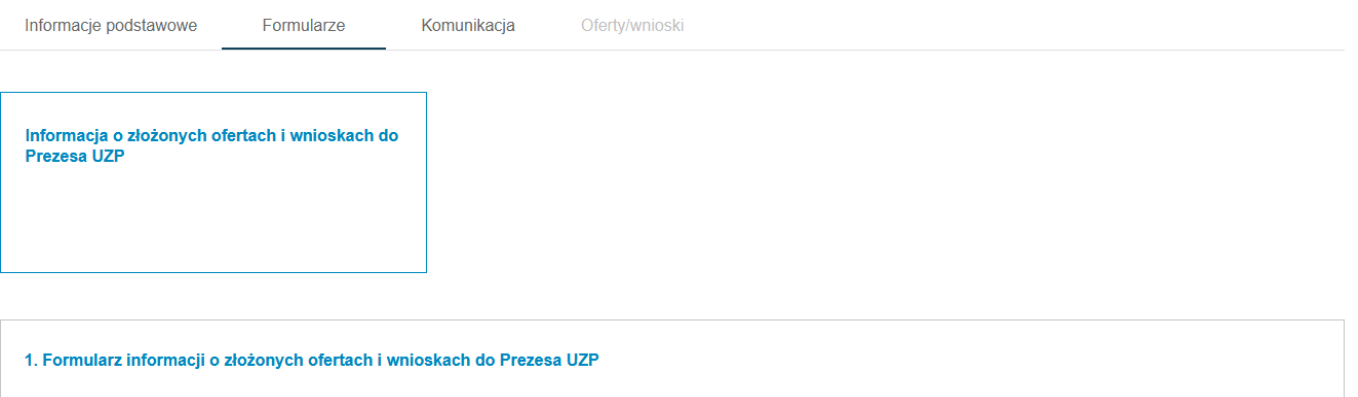

*Wybór formularza informacji o złożonych ofertach i wnioskach*

Po wyświetleniu formularza należy uzupełnić treść wiadomości oraz załączyć pobrany plik za pomocą przycisku "Dodaj załącznik".

Aby usunąć załącznik, należy kliknąć przycisk "X" znajdujący się obok nazwy załącznika.

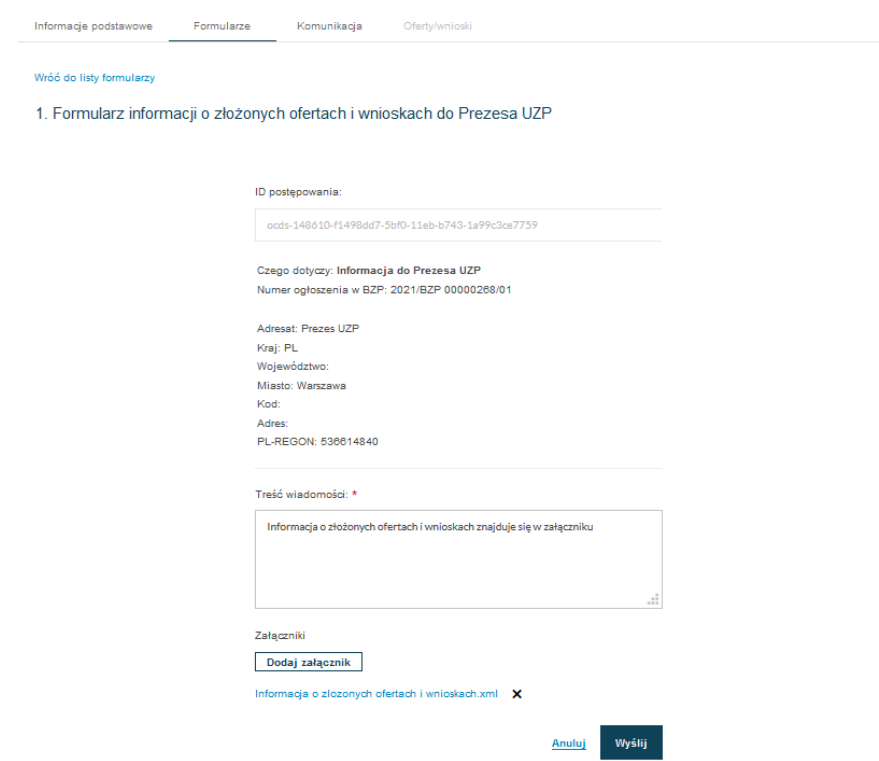

*Formularz informacji o złożonych ofertach i wnioskach*

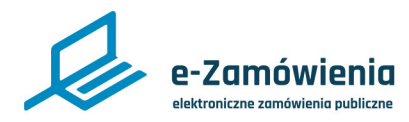

Przekazanie informacji o złożonych ofertach i wnioskach do Prezesa UZP przez Zamawiającego nieprowadzącego postępowania na Platformie

#### Po wpisaniu treści wiadomości oraz załączeniu plików należy kliknąć przycisk "Wyślij".

Wysłane wiadomości można zobaczyć przełączając się na zakładkę Komunikacja.

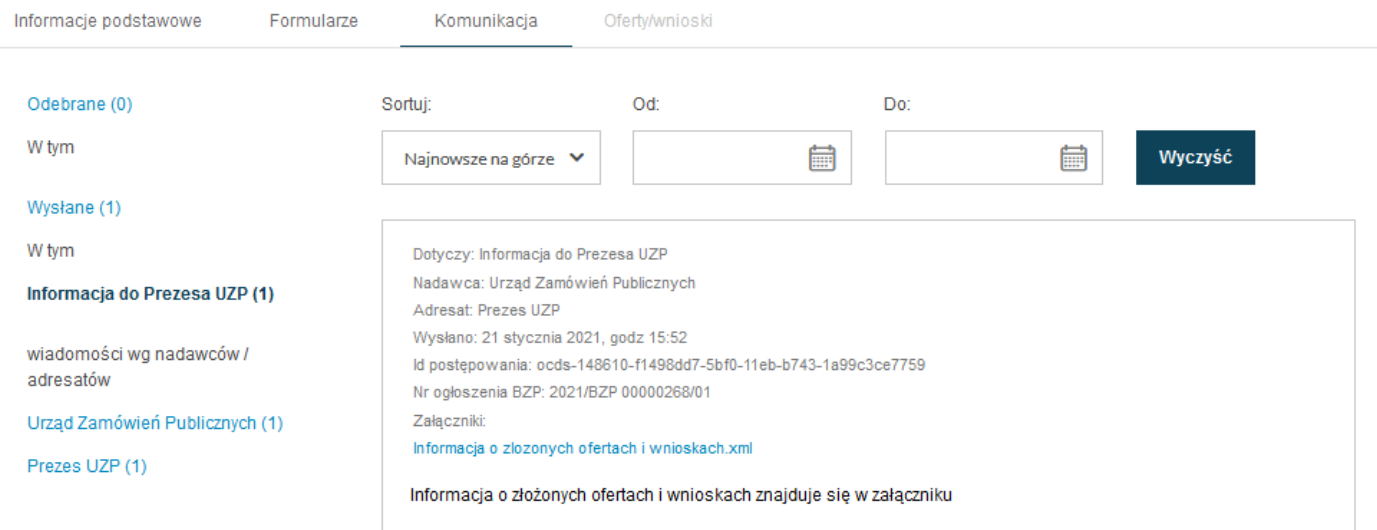

*Komunikacja w postępowaniu*

<span id="page-8-0"></span>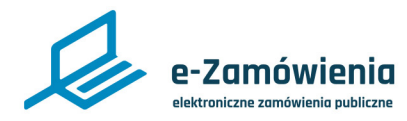

### Utworzenie sprawozdania rocznego

Funkcjonalność dostępna dla użytkownika posiadającego rolę "Przygotowanie sprawozdań rocznych".

W celu utworzenia sprawozdania rocznego należy wejść na stronę główną platformy, następnie po zalogowaniu się wybrać kafelek "Roczne sprawozdanie o udzielonych zamówieniach".

### Dla zamawiającego

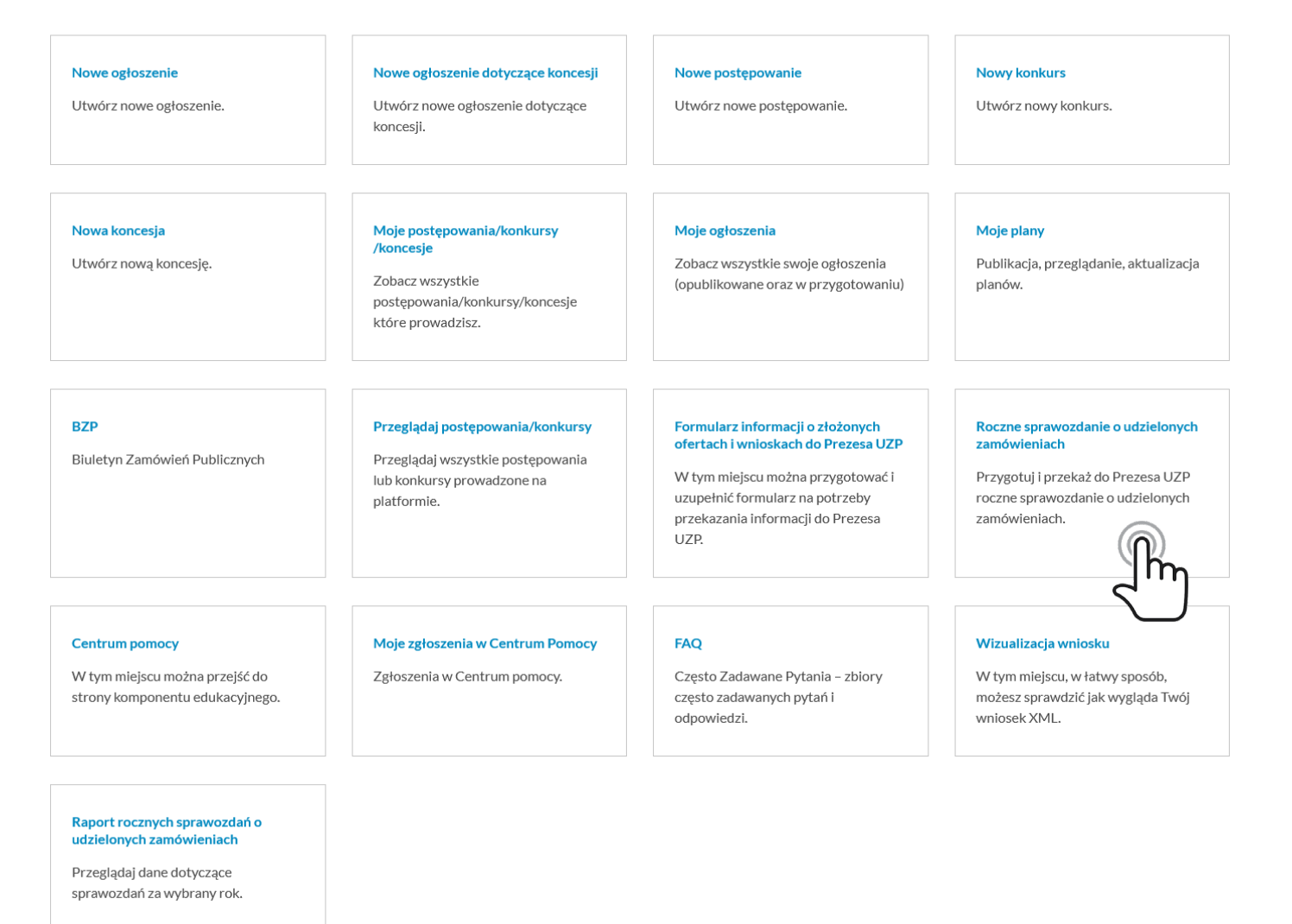

*Zamawiający – strona główna - kafelki*

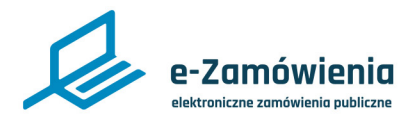

# Utworzenie sprawozdania rocznego

#### System zaprezentuje listę sprawozdań rocznych.

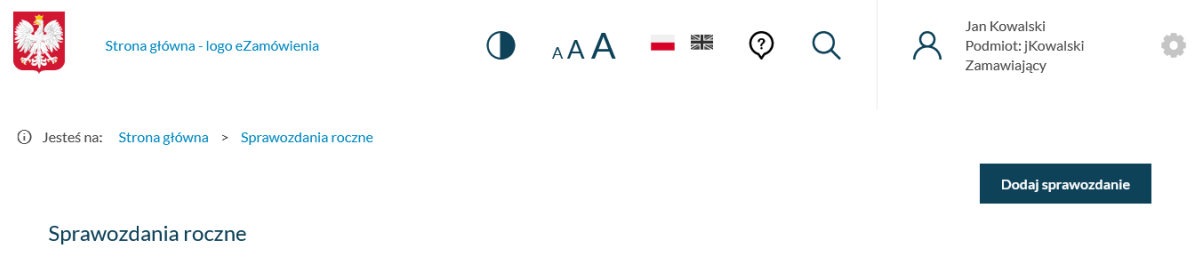

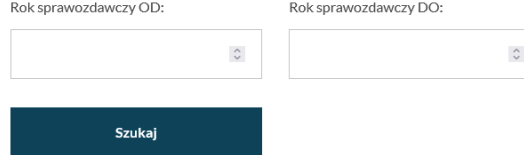

#### Liczba sprawozdań 8

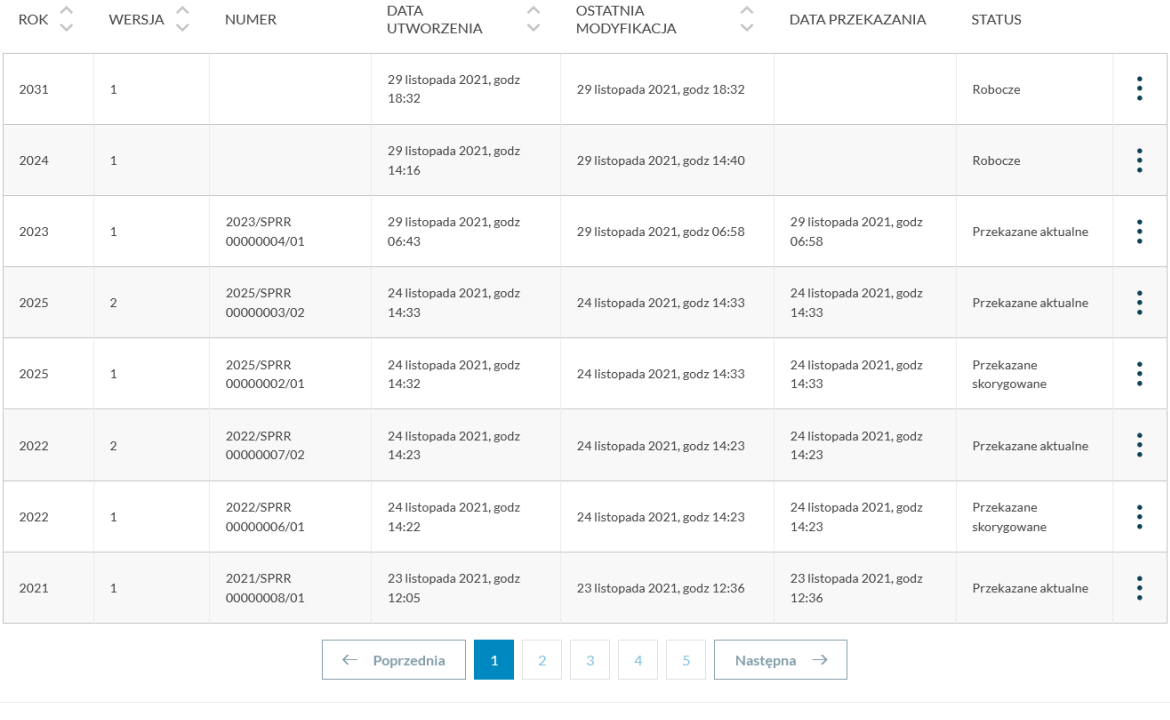

Strona główna

Urząd Zamówień Publicznych

Ministerstwo Rozwoju, Pracy i Technologii

Regulamin

Polityka prywatności FAQ Zgłoś problem

*Lista sprawozdań rocznych*

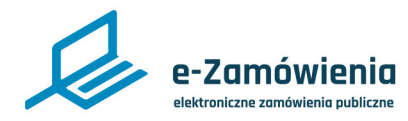

### Utworzenie sprawozdania rocznego

Aby utworzyć nowe sprawozdanie należy kliknąć przycisk "Dodaj sprawozdanie".

Z prawej strony zostanie wyświetlony formularz z wyborem roku sprawozdawczego.

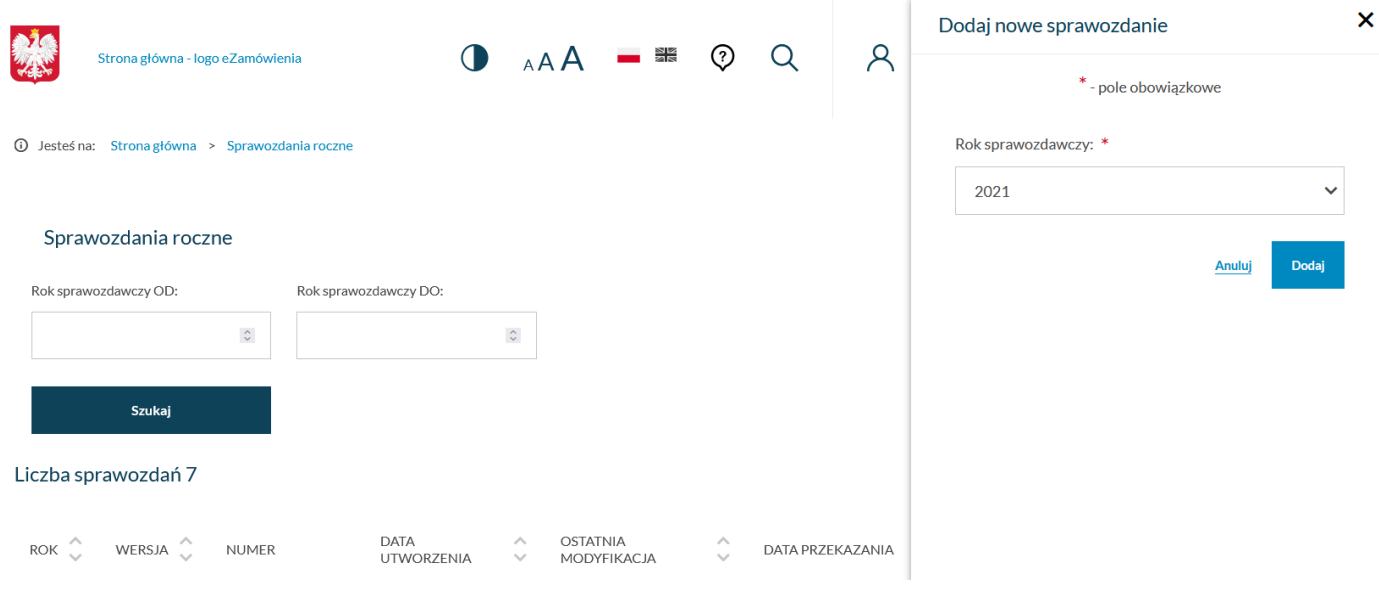

*Dodanie sprawozdania rocznego*

Należy wybrać rok, którego dotyczy sprawozdanie roczne z listy rozwijalnej oraz zatwierdzić wybór klikając przycisk "Dodaj".

System utworzył sprawozdanie roczne o statusie "Roboczy", a w prawym górnym rogu zostanie wyświetlony komunikat "Dodano nowe sprawozdanie".

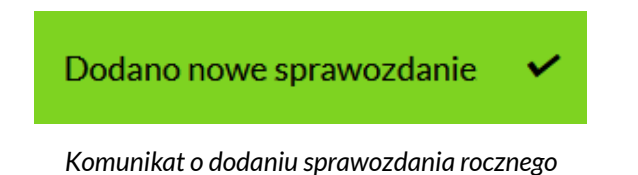

<span id="page-11-0"></span>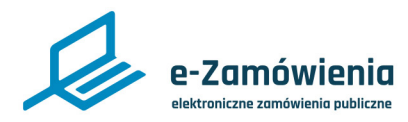

#### Formularz sprawozdania rocznego

System prezentuje formularz sprawozdania rocznego składającego się z osiemnastu stron zawierających poszczególne sekcje sprawozdania.

Należy wypełnić kolejne sekcje formularza.

Aby przejść do kolejnych stron formularza należy kliknąć przycisk "Przejdź dalej" w dolnej części formularza.

Można również użyć nawigacji w górnej części formularza przez kliknięcie prawej strzałki.

### Roczne sprawozdanie o udzielonych zamówieniach w roku 2021

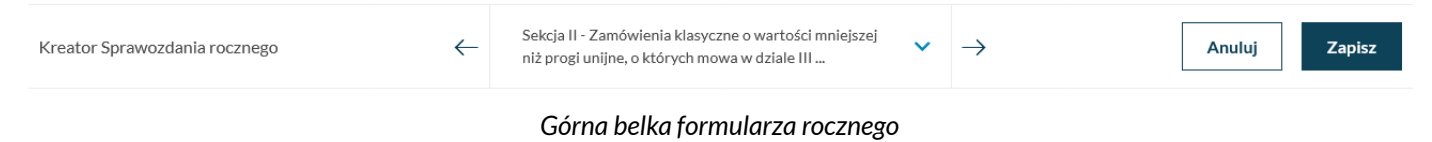

Można też wybrać z listy odpowiednią stronę formularza.

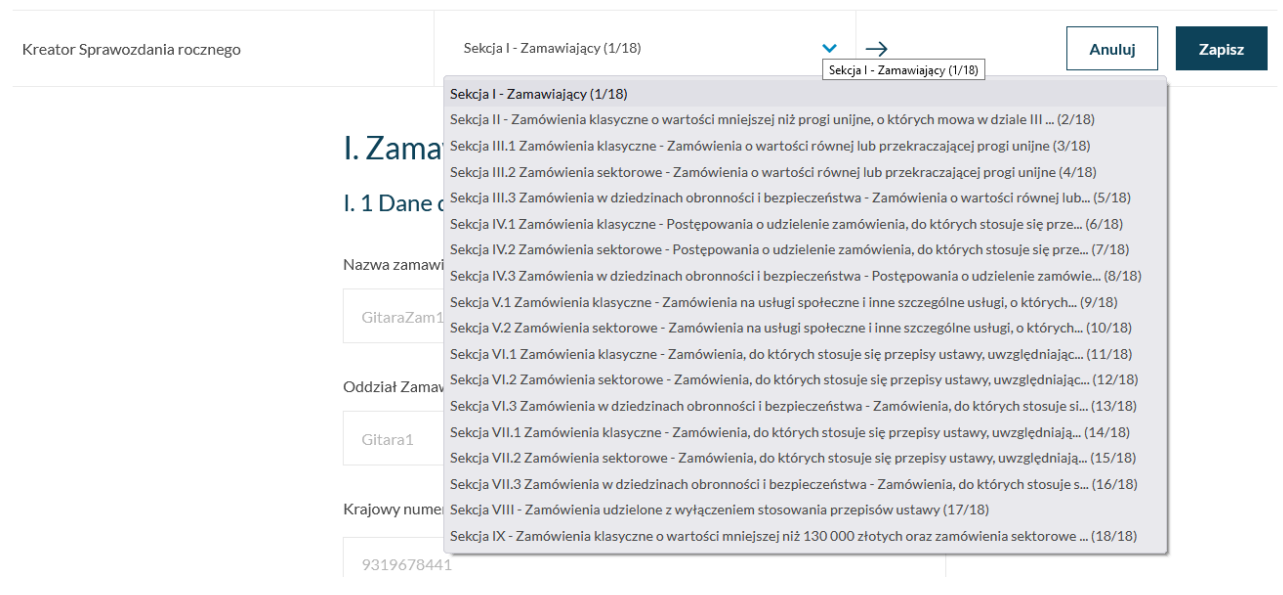

*Lista stron formularza rocznego*

Możliwa jest nawigacja wstecz w formularzu poprzez:

- Kliknięcie przycisku "Wróć do poprzedniej sekcji" w dolnej części formularza.
- Użyć nawigacji w górnej części formularza przez kliknięcie lewej strzałki.

Pola obowiązkowe formularza oznaczone są czerwoną gwiazdką.

W przypadku braku wypełnienia pól obowiązkowych system wyświetli odpowiedni komunikat.

Niektóre pola formularza są zależne od wcześniejszych wyborów użytkownika i mogą się pojawiać lub nie.

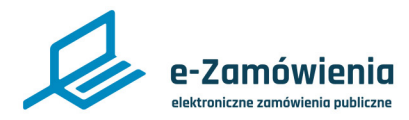

#### Formularz sprawozdania rocznego

Dane zamawiającego na stronie pierwszej: nazwa, oddział, krajowy numer identyfikacyjny, rodzaj zamawiającego oraz dane adresowe są uzupełniane automatycznie na podstawie danych zalogowanego użytkownika i nie podlegają edycji.

Na każdej sekcji formularza sprawozdania rocznego istnieje możliwość zapisu formularza oraz anulowanie wprowadzonych zmian w formularzu.

• Zapisz – możliwość zapisu roboczej niezakończonej wersji sprawozdania rocznego. System zapisze sprawozdanie roczne dopuszczając pozostawienie niewypełnionych danych obowiązkowych lub błędnie wypełnionych danych. Tak utworzone sprawozdanie roczne w wersji roboczej zostanie zaprezentowane na liście sprawozdań.

Użytkownik może kontynuować tworzenie sprawozdania rocznego w wersji roboczej przez kliknięcie edytuj na sprawozdaniu (patrz rozdział: Edycja sprawozdania roboczego).

Dodatkowo przejście do kolejnych sekcji formularza zapisze wypełnione już dane sprawozdania roboczego.

- Anuluj –wyście z procesu dodawania sprawozdania.
- Przejdź dalej przejście do kolejnej strony formularza.
- Wróć do poprzedniej strony (nie dotyczy strony I) powrót do poprzedniej strony formularza.

Dodatkowo, na stronie drugiej formularza, dostępna jest opcja załadowania danych o zakończonych postępowaniach Zamawiającego, które były prowadzone na Platformie. Funkcja "Załaduj dane z systemu" jest dostępna z rozwijanego menu dostępnego pod przyciskiem z trzema kropkami obok na górze z prawej strony.

1 Jesteś na: Strona główna > Sprawozdania roczne > Edytowanie sprawozdania

#### Roczne sprawozdanie o udzielonych zamówieniach w roku 2013

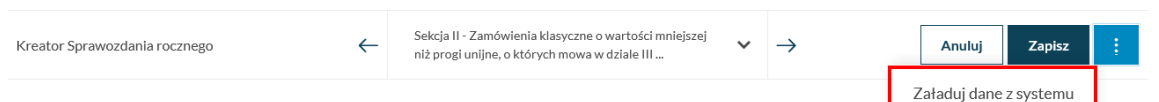

II. Zamówienia klasyczne o wartości mniejszej niż progi unijne, o których mowa w dziale III ustawy, z wyłączeniem zamówień na usługi społeczne i inne szczególne usługi

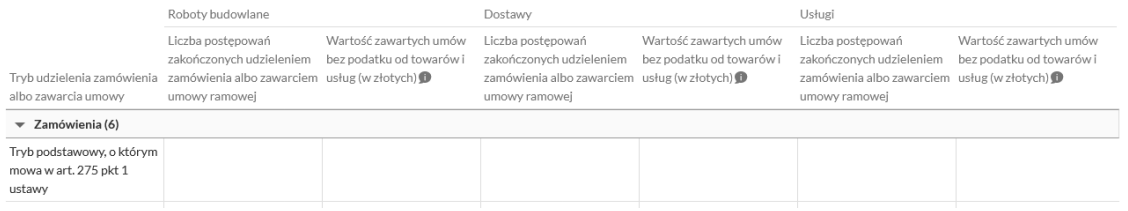

*Załąduj dane z systemu*

W celu zakończenia rejestracji sprawozdania należy kliknąć przycisk "Zapisz i zakończ" dostępny na ostatniej stronie formularza. System zweryfikuje poprawność wprowadzonych danych i zakończy rejestrację dla poprawnie wypełnionych wszystkich sekcji formularza.

Poprawnie zakończone sprawozdanie robocze będzie możliwe do zatwierdzenia.

<span id="page-13-0"></span>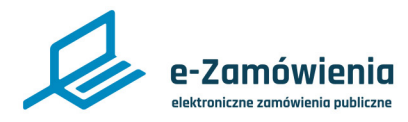

Edycja, podgląd i usuwanie sprawozdania rocznego

Funkcjonalności dostępne dla użytkownika posiadającego rolę "Przygotowanie sprawozdań rocznych".

W celu edycji sprawozdania rocznego w statusie robocze lub zatwierdzone należy kliknąć przycisk "Edytuj" wybierając odpowiednie sprawozdanie z listy.

System zaprezentuje formularz wybranego sprawozdania rocznego wypełniony danymi wprowadzonymi podczas jego tworzenia.

| ᄉ<br><b>ROK</b><br>$\sim$ | ᄉ<br>WERSJA | <b>NUMER</b> | <b>DATA</b><br><b>UTWORZENIA</b> | $\wedge$<br>$\checkmark$ | <b>OSTATNIA</b><br>MODYFIKACJA | $\widehat{\phantom{a}}$<br>$\searrow$ | DATA PRZEKAZANIA | <b>STATUS</b> |                     |  |
|---------------------------|-------------|--------------|----------------------------------|--------------------------|--------------------------------|---------------------------------------|------------------|---------------|---------------------|--|
| 2013                      |             |              | 9 stycznia 2022, godz<br>18:03   |                          | 9 stycznia 2022, godz 18:04    |                                       |                  | Robocze       |                     |  |
| 2011                      |             |              | 20 grudnia 2021, godz<br>09:58   |                          | 20 grudnia 2021, godz 10:00    |                                       |                  | Robocze       | Szczegóły<br>Edytuj |  |
| 2012                      |             |              | 19 grudnia 2021, godz<br>21:45   |                          | 19 grudnia 2021, godz 21:46    |                                       |                  | Zatwierd      | Usuń                |  |
|                           |             |              |                                  |                          |                                |                                       |                  |               |                     |  |

*Lista sprawozdań rocznych - menu kontekstowe*

W celu usunięcia sprawozdania rocznego w statusie robocze lub zatwierdzone należy kliknąć przycisk "Usuń" wybierając odpowiednie sprawozdanie z listy.

W celu wyświetlenia podglądu sprawozdania rocznego należy kliknąć przycisk "Szczegóły" wybierając odpowiednie sprawozdanie z listy.

System wyświetli podgląd wybranego sprawozdania.

Sprawozdanie roczne można wyeksportować do pliku PDF.

W celu pobrania pliku sprawozdania rocznego należy kliknąć przycisk "Pobierz pdf", dostępny na podglądzie sprawozdania.

<span id="page-14-0"></span>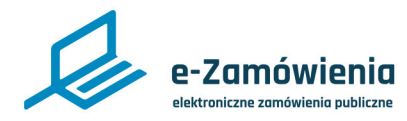

Zatwierdzenie sprawozdania rocznego

Funkcjonalność dostępna dla użytkownika posiadającego rolę "Przygotowanie sprawozdań rocznych".

W celu zatwierdzenia sprawozdania roboczego należy wybrać z listy sprawozdanie w statusie robocze i uruchomić jego edycję

W sekcji IX znajduje się przycisk "Zapisz i Zatwierdź", który weryfikuje poprawność wprowadzonych danych.

W przypadku poprawnych danych system zmieni status sprawozdania rocznego na "Zatwierdzone", co zostanie potwierdzone wyświetlonym komunikatem.

1 Jesteś na: Strona główna > Sprawozdania roczne > Edytowanie sprawozdania

### Roczne sprawozdanie o udzielonych zamówieniach w roku 2013

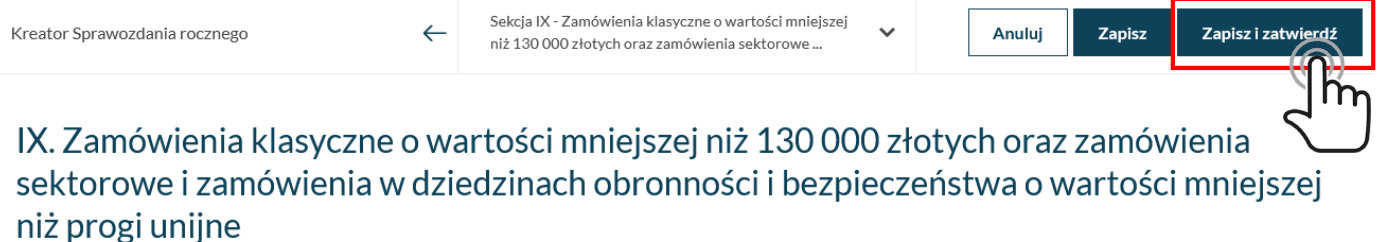

*Lista sprawozdań rocznych - menu kontekstowe*

<span id="page-15-0"></span>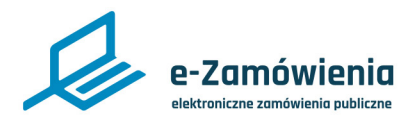

Przekazanie sprawozdania rocznego do Prezesa UZP

Funkcjonalność dostępna dla użytkownika posiadającego rolę "Przygotowanie sprawozdań rocznych".

W celu przekazania sprawozdania rocznego w statusie zatwierdzone należy kliknąć przycisk "Przekaż" wybierając odpowiednie sprawozdanie z listy.

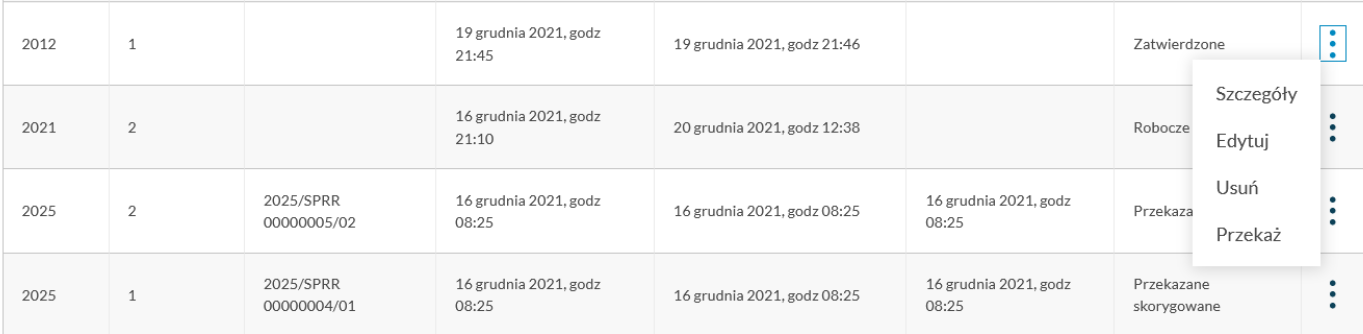

*Lista sprawozdań rocznych - menu kontekstowe*

System poprosi o potwierdzenie przekazania wybranego sprawozdania do Prezesa UZP.

X Czy jesteś pewien, że chcesz przekazać sprawozdanie do Prezesa UZP? Czynności nie będzie można cofnąć. Tak

*Lista sprawozdań rocznych - menu kontekstowe*

**Nie** 

Po poprawnym przekazaniu sprawozdania rocznego system przesyła potwierdzenie przekazania oraz zmienia status sprawozdania na "Przekazane aktualne" lub "Przekazane skorygowane" w przypadku przekazania do Prezesa UZP korekty sprawozdania.

<span id="page-16-0"></span>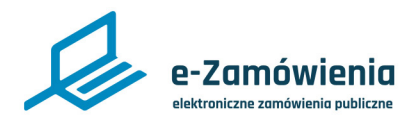

X

Korekta sprawozdania rocznego

Funkcjonalność dostępna dla użytkownika posiadającego rolę "Przygotowanie sprawozdań rocznych".

W celu korekty sprawozdania rocznego w statusie "Przekazane aktualne" wybrać opcję "Utwórz korektę" wybierając odpowiednie sprawozdanie z listy.

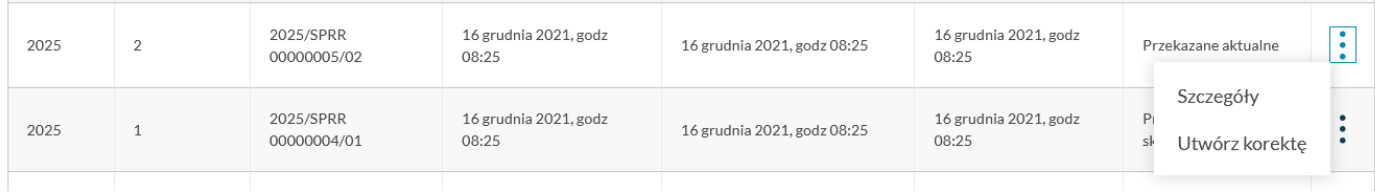

*Lista sprawozdań rocznych - menu kontekstowe*

System poprosi o potwierdzenie utworzenia korekty sprawozdania rocznego.

Czy jesteś pewien, że chcesz utworzyć korektę sprawozdania rocznego?

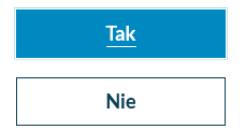

*Potwierdzenie utworzenia korekty sprawozdania rocznego*

System zaprezentuje formularz wybranego sprawozdania rocznego wypełniony danymi przekazanymi do Prezesa UZP.